# DC192 **Câmara de Documento**

# **Manual do Utilizador - Português Europeu**

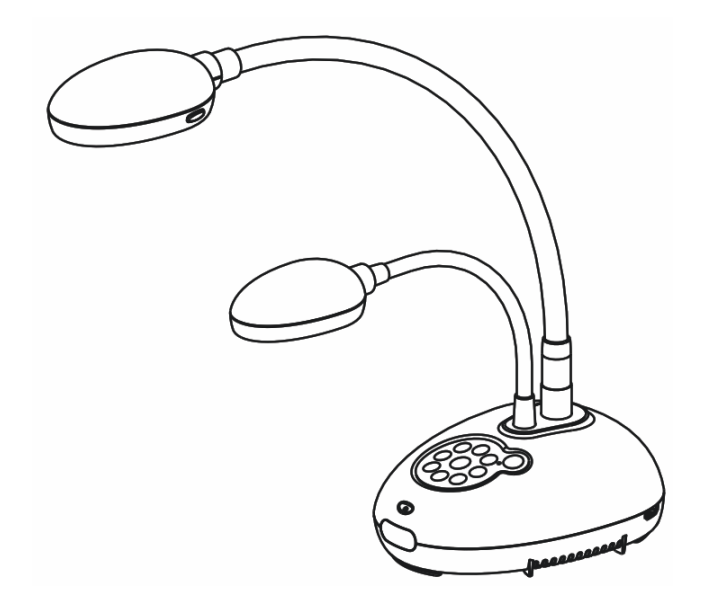

# **[Importante]**

**Para descarregar a última versão do Guia de Inicialização Rápida, manual do utilizador multilingue, software, oe controlador, etc., visite Lumens http://www.MyLumens.com/goto.htm**

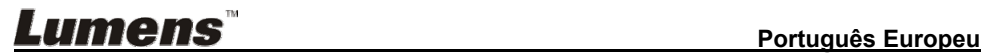

# **Índice**

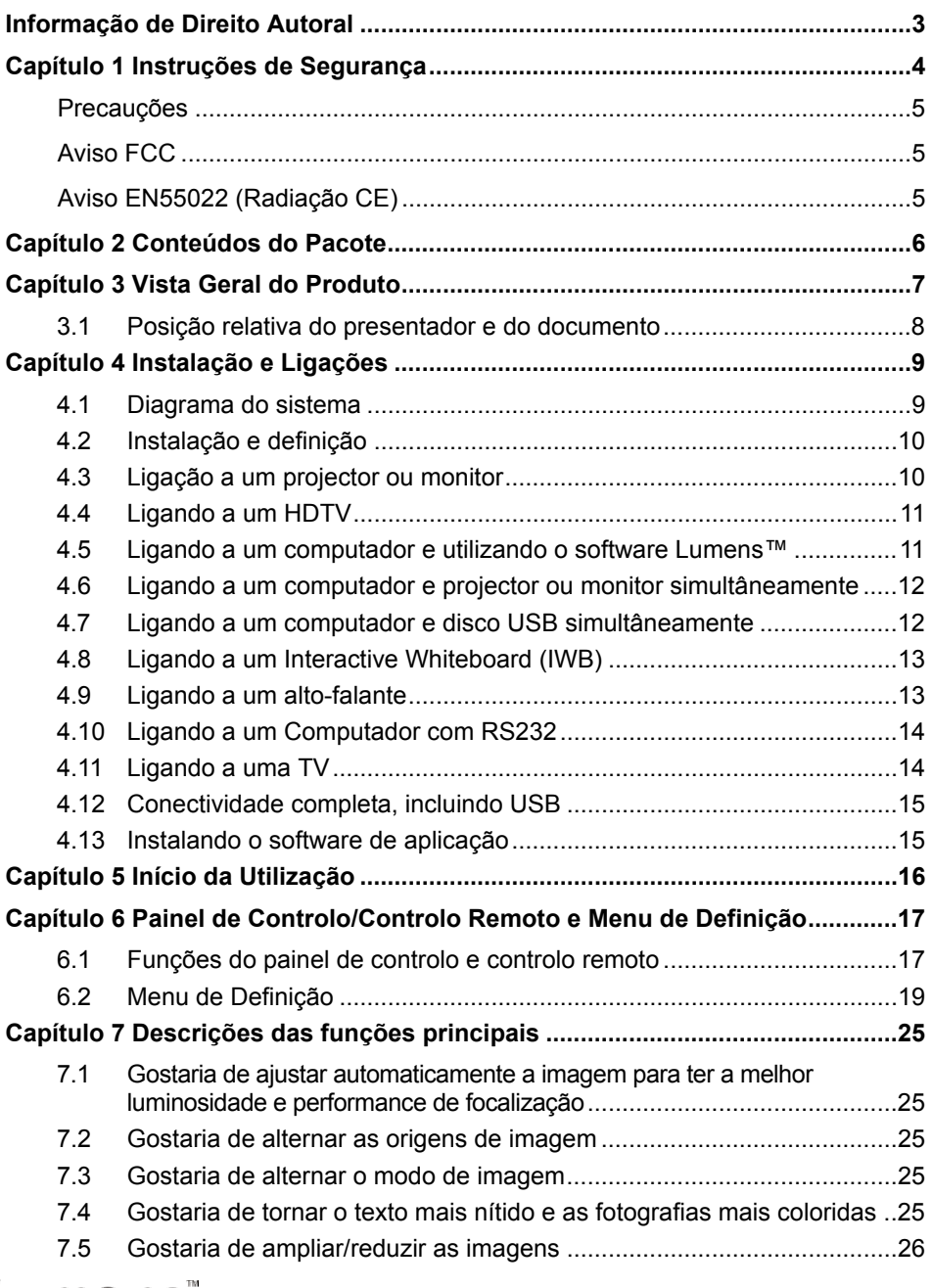

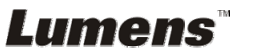

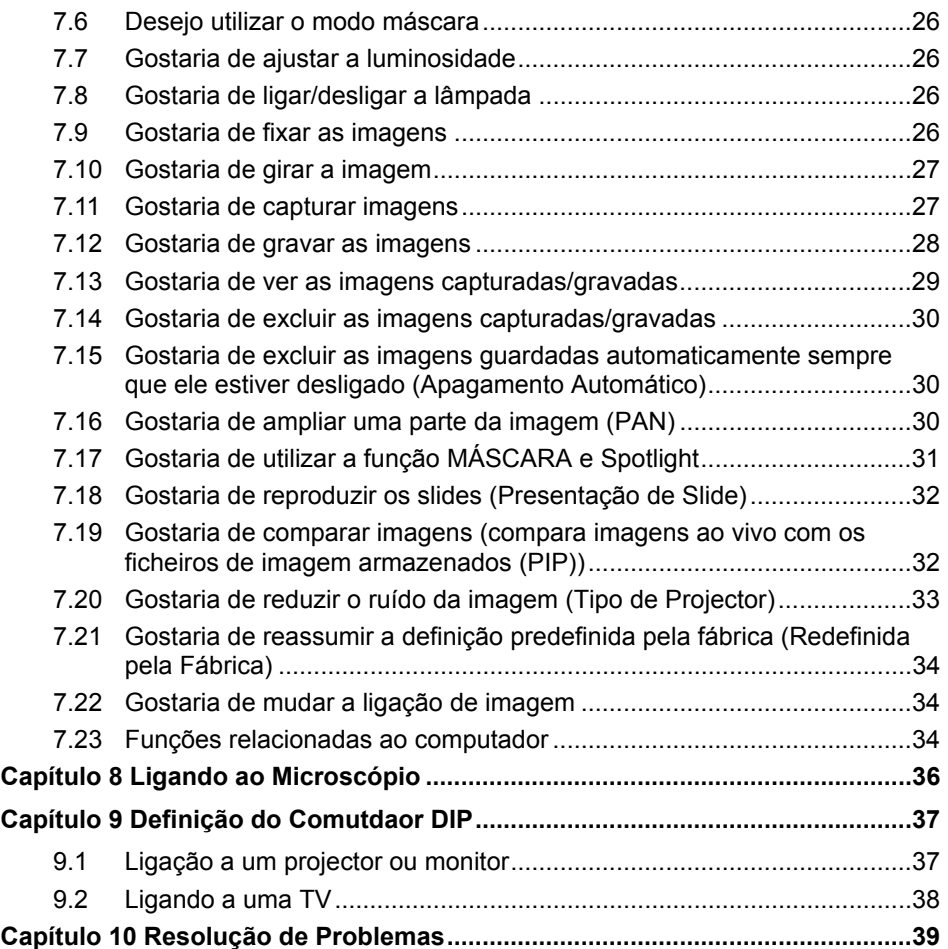

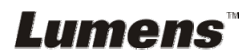

# **Informação de Direito Autoral**

Copyrights © Lumens Digital Optics Inc. Todos os direitos reservados.

Lumens é uma marca comercial que está aser registada por Lumens Digital Optics Inc.

Cópia, reprodução ou transmissão deste ficheiro não é permitido sem fornecimento de uma licença por Lumens Digital Optics Inc. a menos que a cópia deste ficheiro seja para fazer uma cópia de segurança apósa compra deste produto.

Para manter a melhora do produto, Lumens Digital Optics Inc. reserva aqui o direito de fazer mudanças nas especificações do produto sem prévio aviso. A informação neste ficheiro está sujeita a mudanças sem prévio aviso.

Para explicar ou descrever completamente como este produto deve ser utilizado, este manual pode se referir a nomes de outros produtos ou empresas, sem a intenção de violação.

Exoneração de garantias: Lumens Digital Optics Inc. não é responsável por qualquer erro ou omissão tecnológica ou editorial, e nem é responsável por qualquer acidente ou danos relacionados ao fornecimento deste ficheiro, e pela utilização ou operação deste produto.

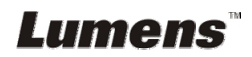

# **Capítulo 1 Instruções de Segurança**

Siga sempre estas instruções de segurança ao definir e utilizar a Câmara de Documento:

- 1. Não coloque a Câmara de Documento na posição inclinada.
- 2. Não coloque a Câmara de Documento sobre um carrinho, suporte ou mesa inestável.
- 3. Não utilize a Câmara de Documento perto da água ou fonte de calor.
- 4. Utilize somente os acessórios recomendados.
- 5. Utilize o tipo de fonte de alimentação indicado na Câmara de Documento. Se não certeza do tipo de alimentação disponível, consulte seu revendedor ou empresa de eletricidade local para obter conselhos.
- 6. Coloque a Câmara de Documento em um local onde ele possa ser desligado facilmente.
- 7. Sempre tome as seguintes precauções ao manejar a tomada. Falha ao fazer isso poderá resultar em faíscas ou incêndio.
	- Certifique-se de que a tomada esteja livre de pó antes de inseri-la em um soquete.
	- Certifique-se de que a tomada esteja inserida no soquete firmemente.
- 8. Não sobrecarregue as tomadas da parede, condutores de extensão ou placas de múltiplas tomadas porque isto pode causar incêndio ou choque eléctrico.
- 9. Não coloque a Câmara de Documento em local onde o cabo possa ser pisado porque isto pode resultar em desfiamento ou dano do condutor ou da tomada.
- 10. Desligue a Câmara de Documento da tomada de parede antes da limpeza. Utilize um pano úmido para a limpeza. Não utilize limpadores líquidos ou pulverizadores.
- 11. Não bloqueie os slots e aberturas na caixa da Câmara de Documento. Eles proporcionam ventilação e previnem o sobreaquecimento da Câmara de Documento. Não coloque a Câmara de Documento sobre um sofá, tapete ou outra superfície macia ou instale em uma instalação incorporada a menos que a ventilação apropriada seja proporcionada.
- 12. Nunca empurre objetos de qualquer tipo de objeto pelas aberturas do gabinete. Não permita que líquido de algum tipo seja derramado na Câmara de Documento.
- 13. A menos que seja especificamente instruído neste Manual do Utilizador, não tente operar este produto por conta própria . Abertura ou remoção de tampas pode expor-lhe a voltagens perigosas e outros perigos. Entregue todo serviço ao pessoal de serviço licenciado.
- 14. Desligue a Câmara de Documento durante trovoadas ou se ela não está a ser utilizada por um período de tempo extenso. Não coloque a Câmara de Documento ou controlo remoto em cima de equipamento em vibração ou objectos aquecidos tal como carro, etc.
- 15. Desligue a Câmara de Documento da tomada de parede e entregue todo serviço ao pessoal de serviço licenciado quando ocorrer as seguintes situações:
	- Se o cabo de alimentação ou tomada estiver danificado ou desfiado.
	- Se algum líquido derramou dentro dela ou a Câmara de Documento foi exposta a chuva ou água.

**<Nota> Utilização do tipo de pilha incorrecto no controlo remoto pode resultar em quebra. Siga as instruções locais sobre como dispor das pilhas usadas.**

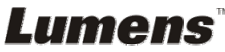

#### **Precauções**

#### **Aviso: Para reduzir o risco de incêndio ou choque eléctrico, não exponha este aparelho à chuva ou umidade.**

Esta Câmara de Documento tem uma Tomada AC de 3 pinos, Isto é uma característica de segurança para garantir que a tomada se ajustará na tomada de energia da rede. Não tente desactivar esta característica de segurança.

Se a Câmara de Documento não está ser utilizada por um período de tempo extenso, desligue-a da tomada de energia.

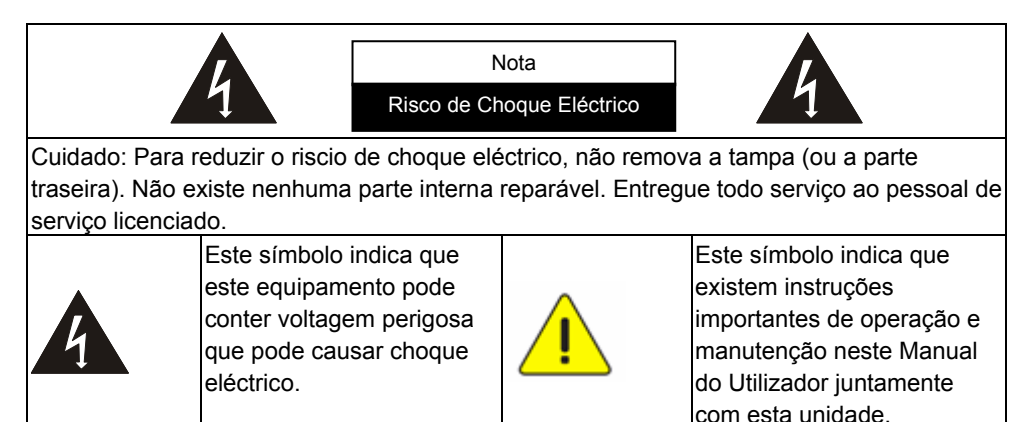

#### **Aviso FCC**

Esta Câmara de Documento foi testada e cumpre com os limites para um computador de Classe A, pertencente ao Artigo 15-J das Normas FCC. Estes limites são planejados para proporcionar proteção razoável contra a interferência perigosa em uma instalação comercial.

Cet appareil numerique respecte les limites de bruits radioelectriques applicables aux appareils numeriques de Classe A prescrites dans la norme sur le material brouilleur: "Appareils Numeriques," NMB-003 edictee par l'Industrie.

#### **Aviso EN55022 (Radiação CE)**

Este produto foi planejado para utilização em um ambiente comercial, industrial, ou educacional. Ele nõ foi planejado para utilização residencial.

Este é um produto de Classe A. Em um ambiente residencial ele pode causar interferência de rádio, e neste caso o utilizador deverá tomar medidas adequadas. A utilização típica é em sala de recepção ou salão de reunião.

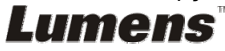

# **Capítulo 2 Conteúdos do Pacote**

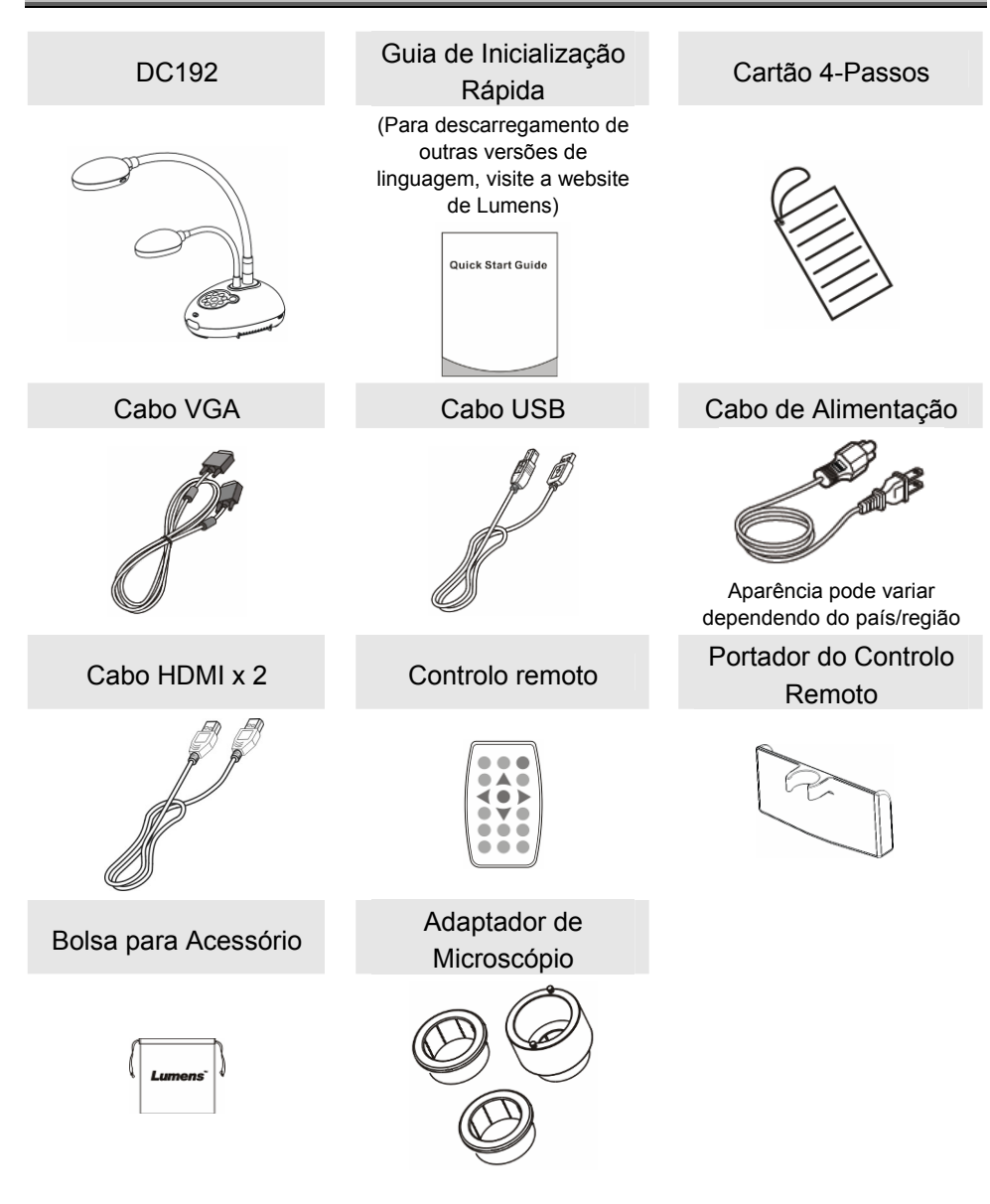

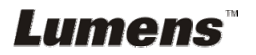

# **Capítulo 3 Vista Geral do Produto**

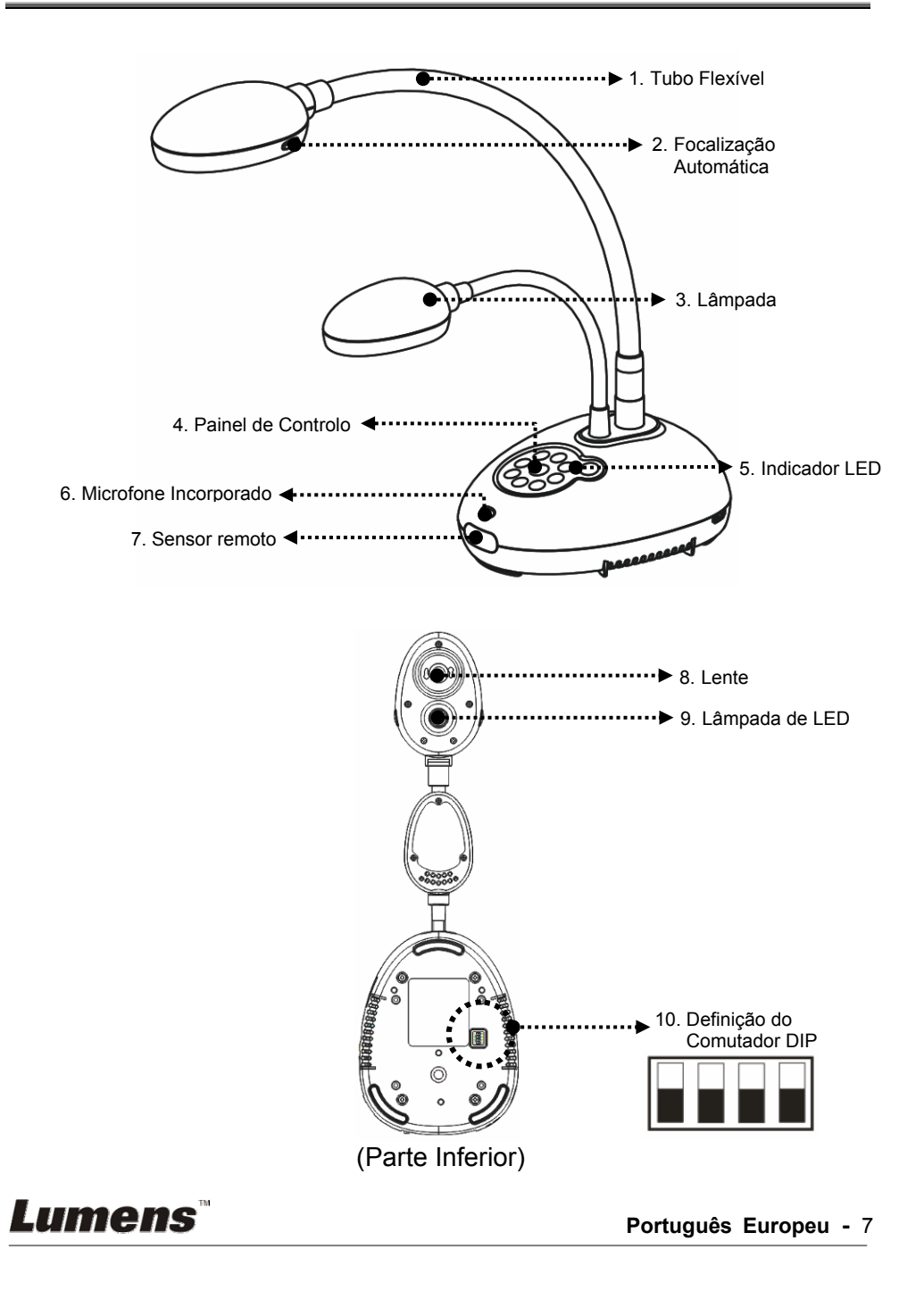

**3.1 Posição relativa do presentador e do documento** 

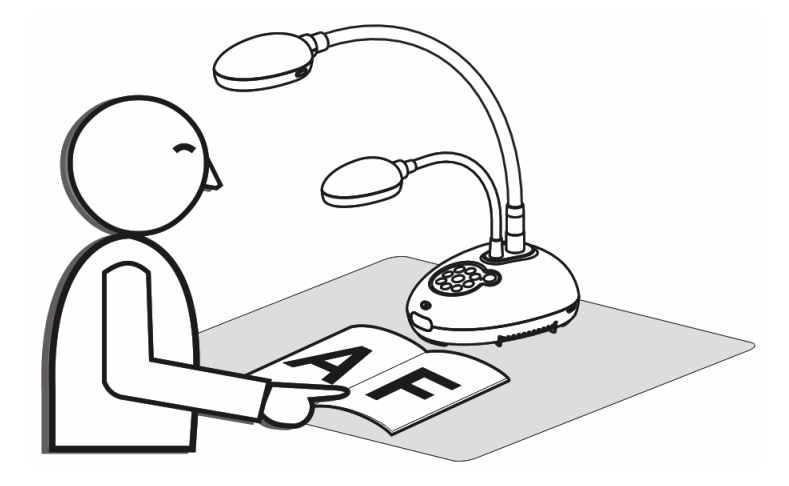

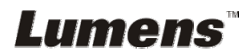

**Português Europeu -** 8

# **4.1 Diagrama do sistema**

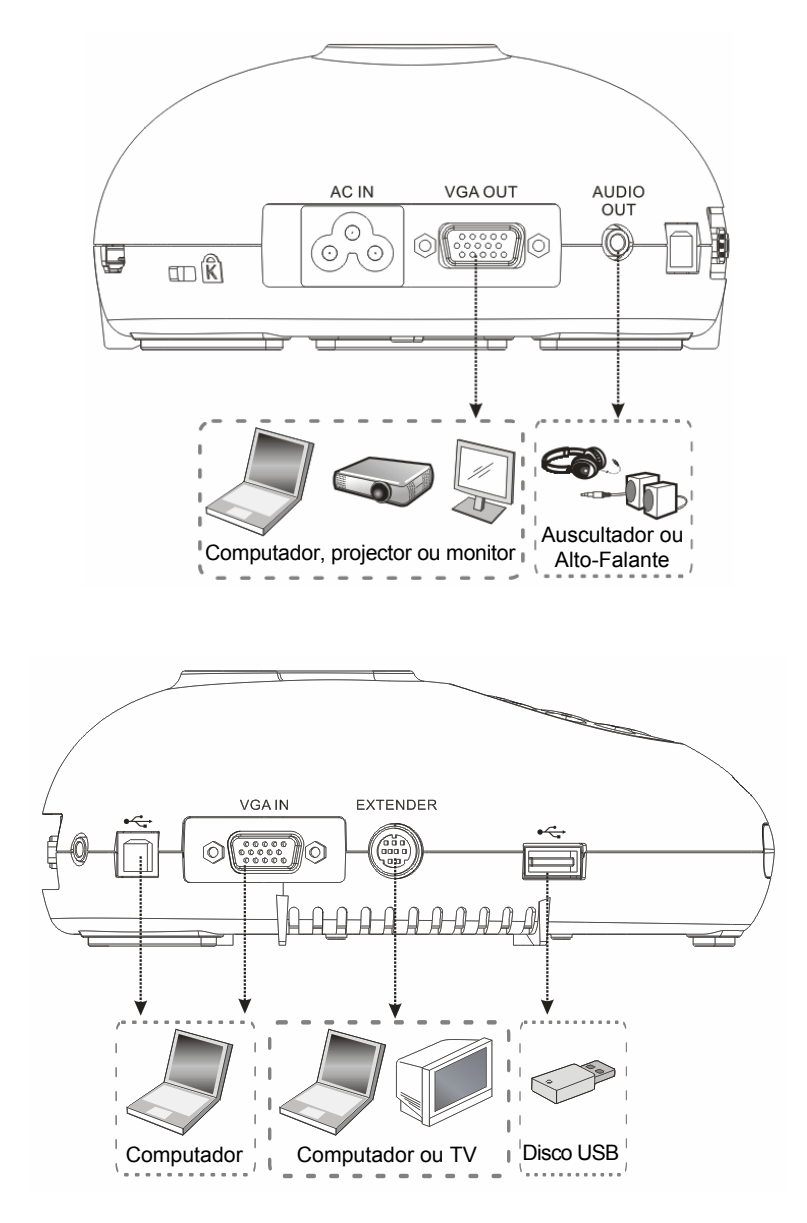

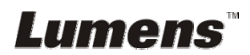

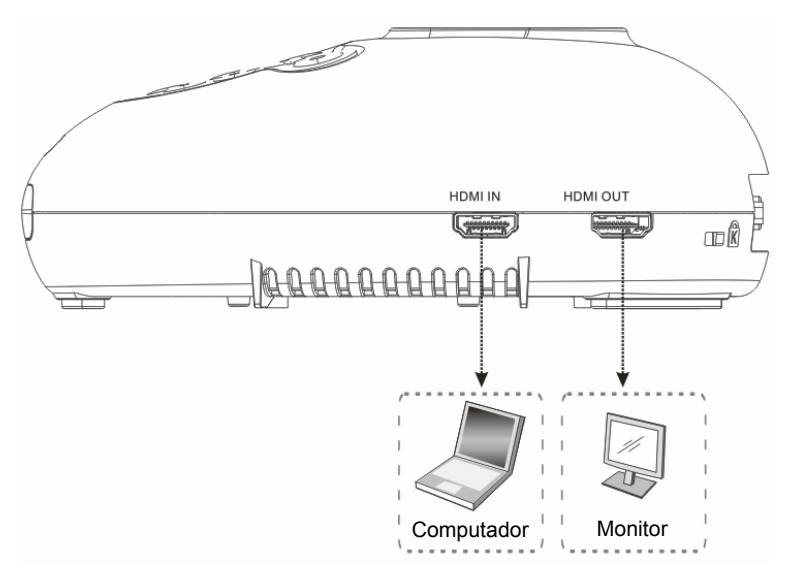

# **4.2 Instalação e definição**

1. Definir o comutador DIP primeiro. Consulte o **Capítulo 9 Definição do Comutador DIP**.

### **4.3 Ligação a um projector ou monitor**

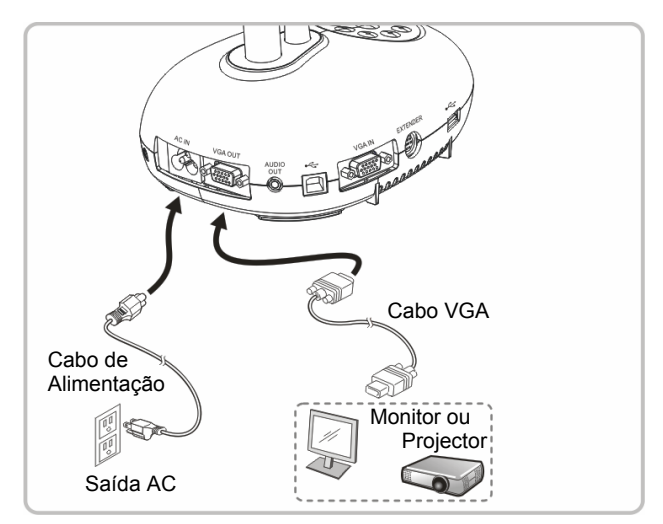

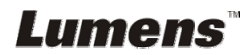

# **4.4 Ligando a um HDTV**

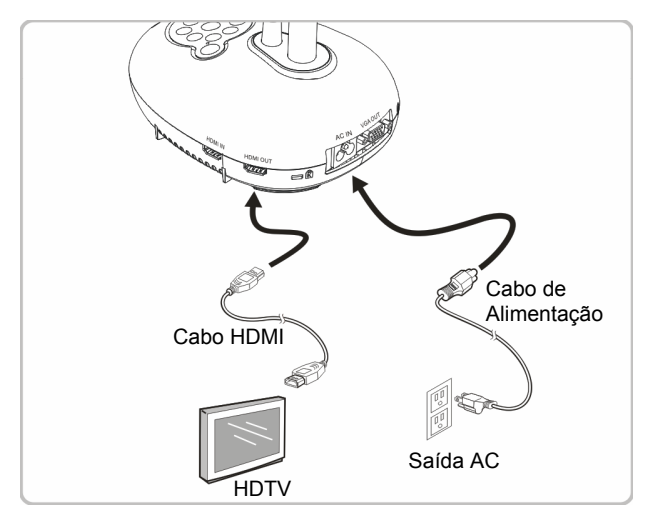

**4.5 Ligando a um computador e utilizando o software Lumens™** 

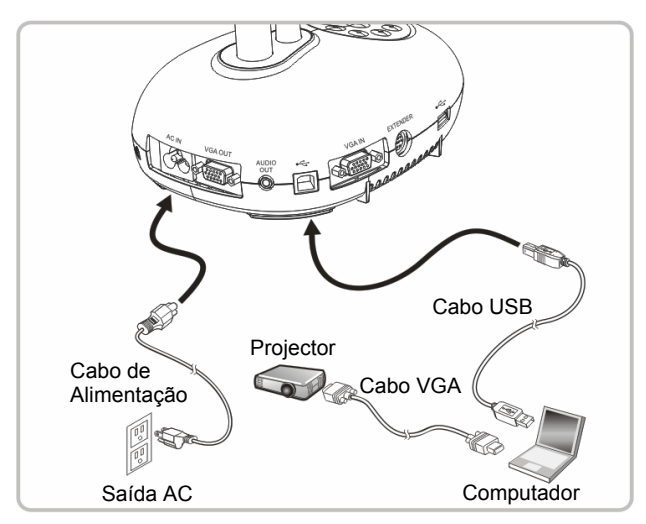

O software pode ser baixado do sitio web da Lumens.

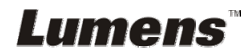

#### **4.6 Ligando a um computador e projector ou monitor simultâneamente**

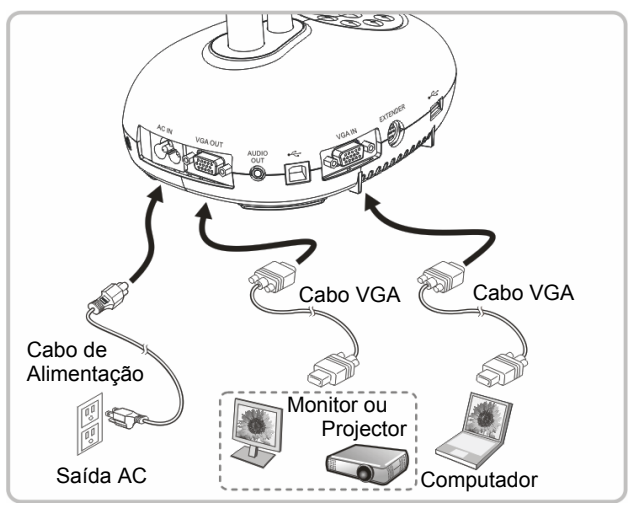

Prima o botão [SOURCE] para alternar a origem de imagem.

#### **4.7 Ligando a um computador e disco USB simultâneamente**

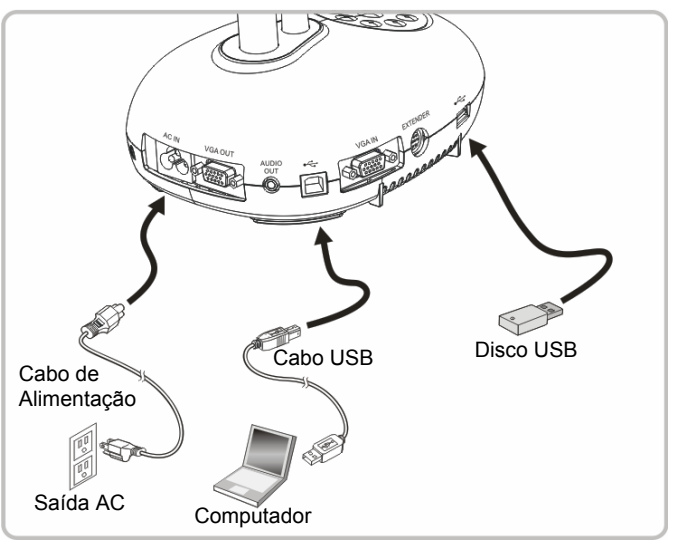

**<Nota> Ligado a um computador e desligado, a Câmara de Documento é considerada simplesmente como um dispositivo de armazenamento interno.**

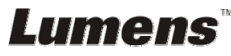

# **4.8 Ligando a um Interactive Whiteboard (IWB)**

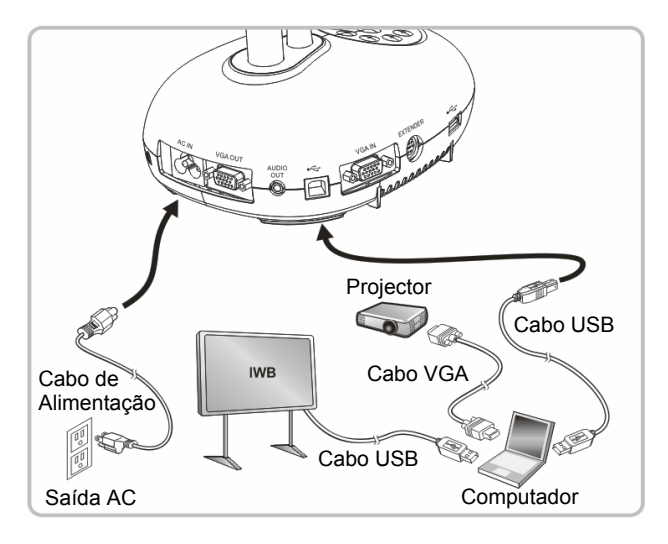

### **4.9 Ligando a um alto-falante**

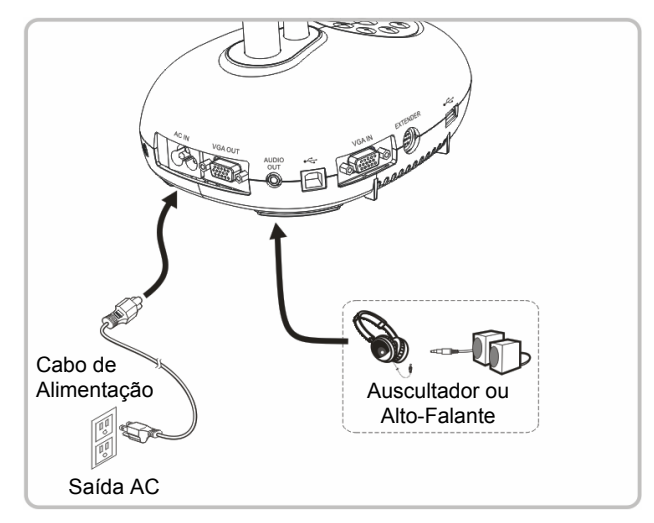

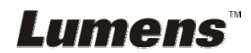

# **4.10 Ligando a um Computador com RS232**

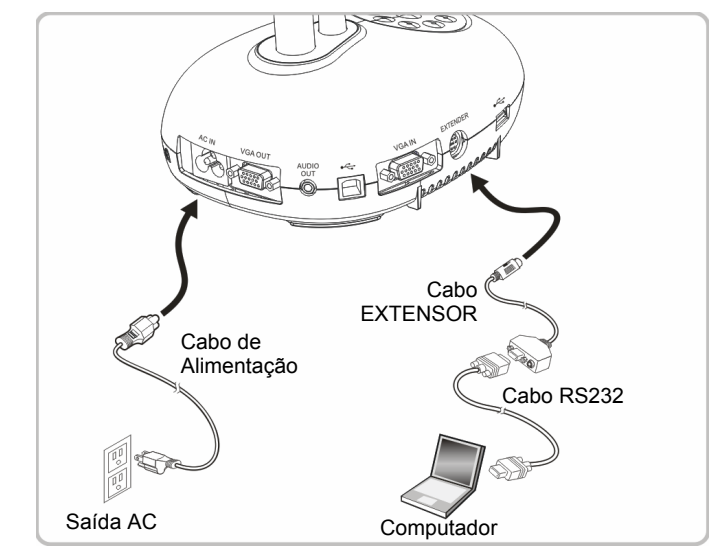

▶ Após ligar ao cabo RS232, você pode utilizar os comandos RS232 para controlar DC192.

# **4.11 Ligando a uma TV**

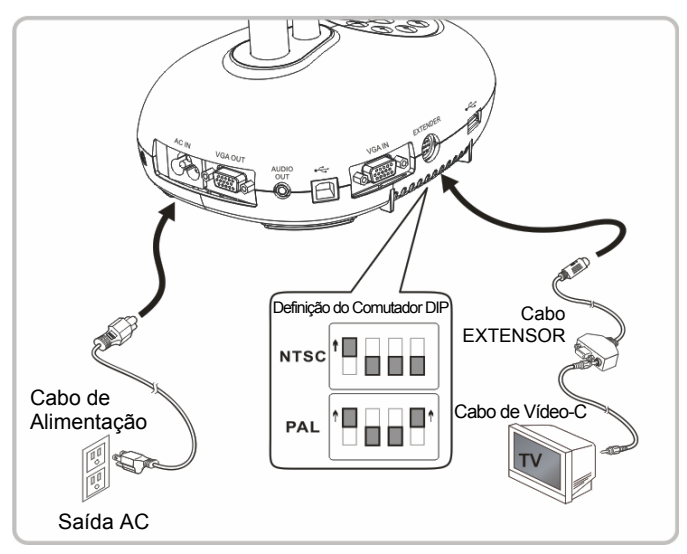

 NTSC: EUA, Canadá, México, Panamá, Chile, Japão, Taiwan, Coréia, e Filipinas.

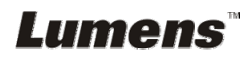

PAL: Países/regiões não listados acima.

**<Nota> Você deve desligar e religar o cabo de alimentação, e depois deve arrancar novamente a máquina para que as Definições do Comutador DIP surtam efeito. Uma vez que o VÍDEO-C esteja Habilitado, a SAÍDA VGA não é suportada.**

**<Nota> Somente a imagem ao vivo pode ser exibida no modo de saída do Vídeo-C.**

#### **4.12 Conectividade completa, incluindo USB**

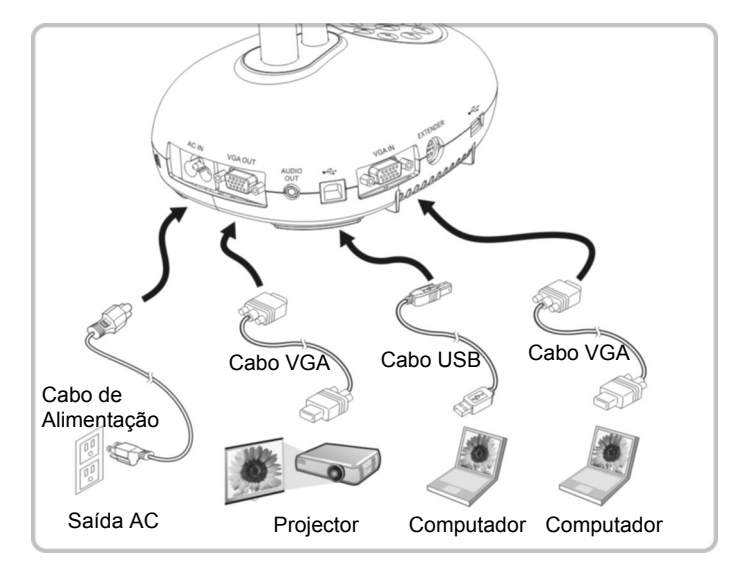

# **4.13 Instalando o software de aplicação**

- O software do aplicativo instalado no computador lhe permite:
- Controlar o DC192.
- $\triangleright$  Capturar e gravar as imagens.
- Anotar as imagens, realçar detalhes importantes e guardá-las.
- ▶ Suporta função de ecrã inteiro.

**<Nota> Consulte o Manual do Utilizador do Software Ladibug™ para os passos de instalação e operação do software.** 

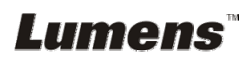

# **Capítulo 5 Início da Utilização**

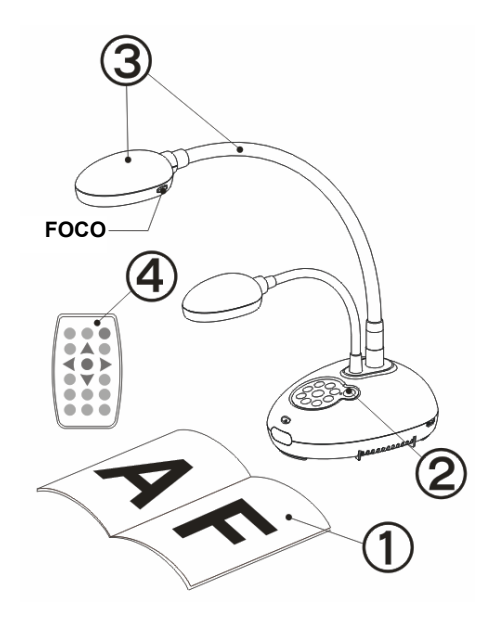

- 1. Coloque um objeto a ser exibido sob a câmara.
- 2. Ligue a Alimentação .

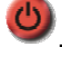

- 3. Ajuste o pescoço flexível e a lente para as posições apropriadas.
- **AUTO** 4. Prima o botão [AUTO TUNE] para aperfeiçoar a imagem. Você está pronto para ensinar/ apresentar.
- > Toda vez que mover a cabeça da câmara, situe-a e depois prima [FOCUS] para refocalizar a lente.
- Ao utilizar o controlo remoto, aponte ao sensor remoto no DC192, e prima no interruptor.
- Uma vez que DC192 esteja ligado, o LED no painel de controlo piscará algumas vezes e permanecerá aceso. Contacte seu distribuidor se o LED não se acender.

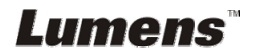

# **Capítulo 6 Painel de Controlo/Controlo Remoto e Menu de Definição**

# **6.1 Funções do painel de controlo e controlo remoto**

#### **<Comentário> As funções abaixo são listadas alfabeticamente.**

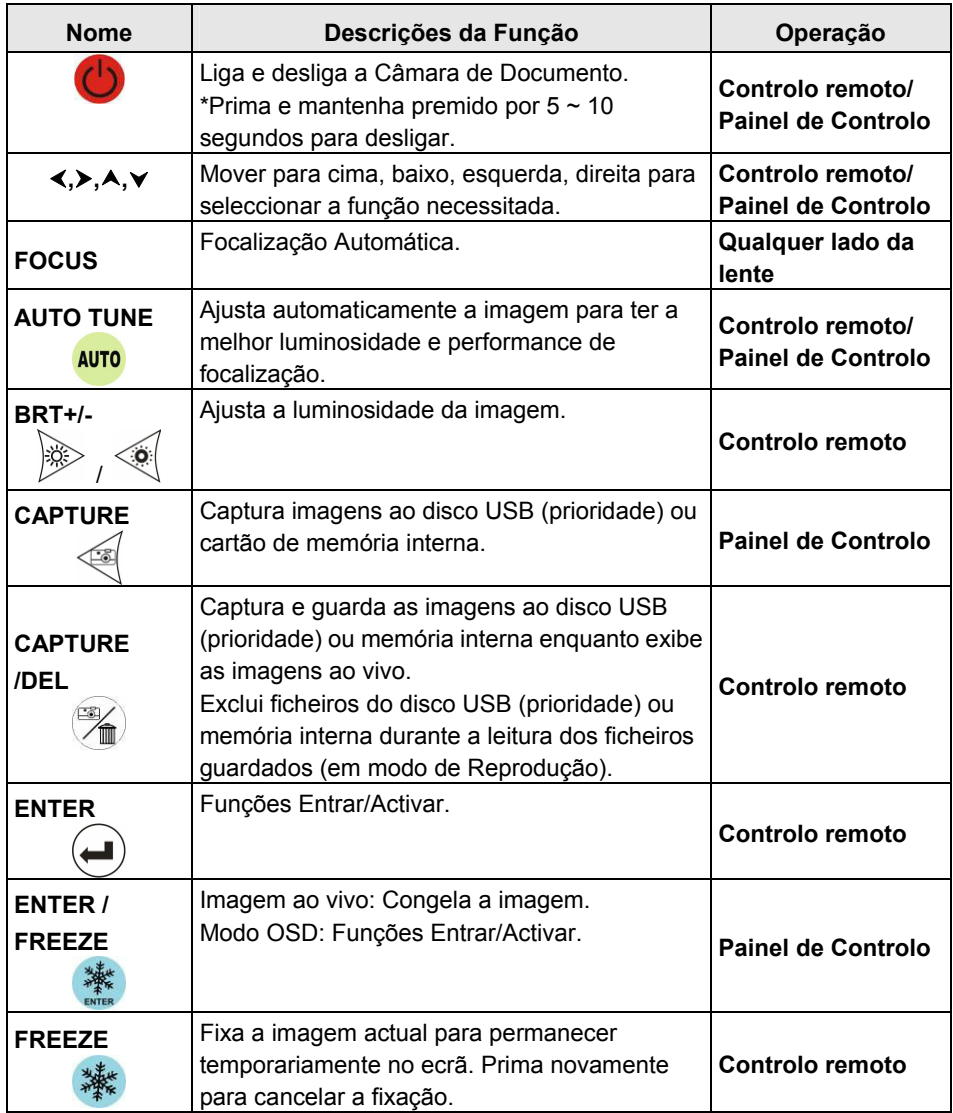

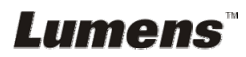

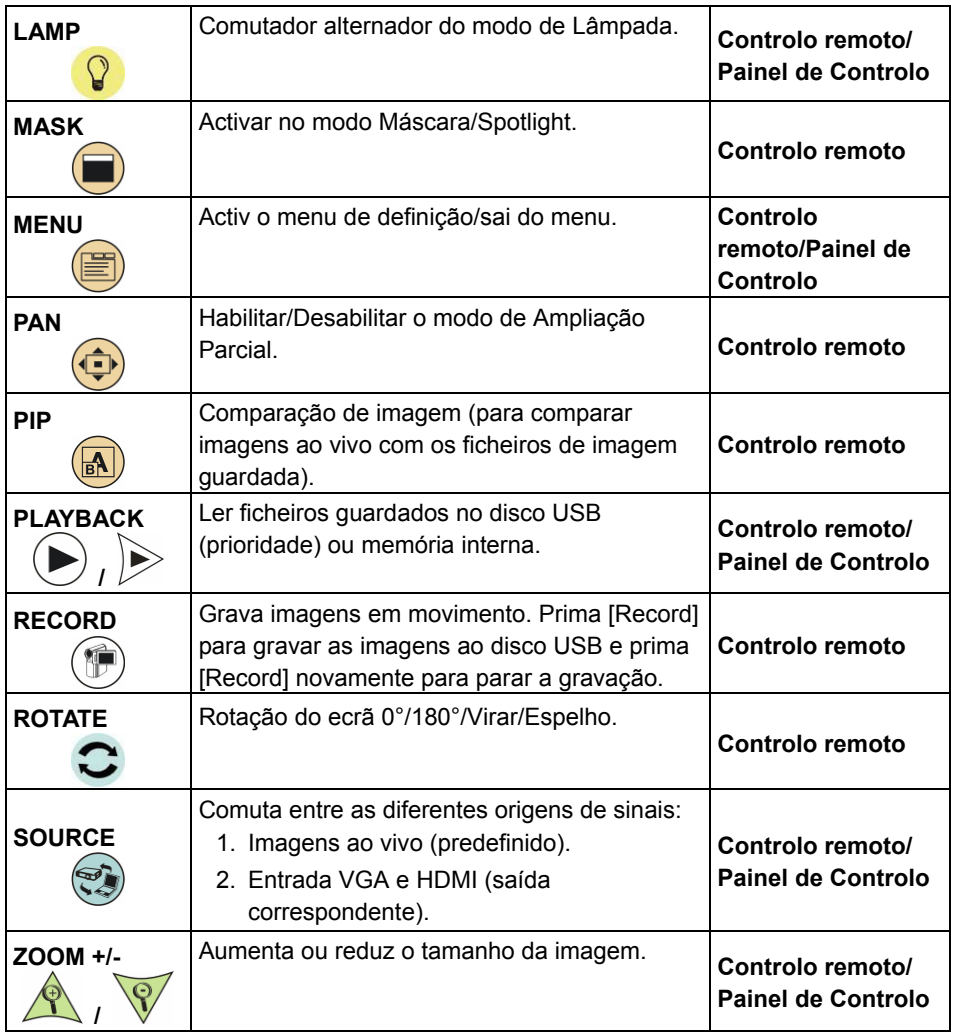

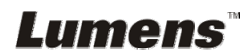

# **6.2 Menu de Definição**

#### **6.2.1 Menu principal**

**<Comentário>** Prima [MENU] no **controlo remoto** ou **painel de controlo** para exibir o menu de definição.

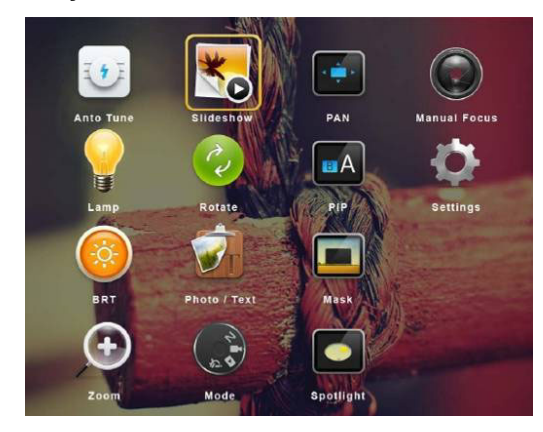

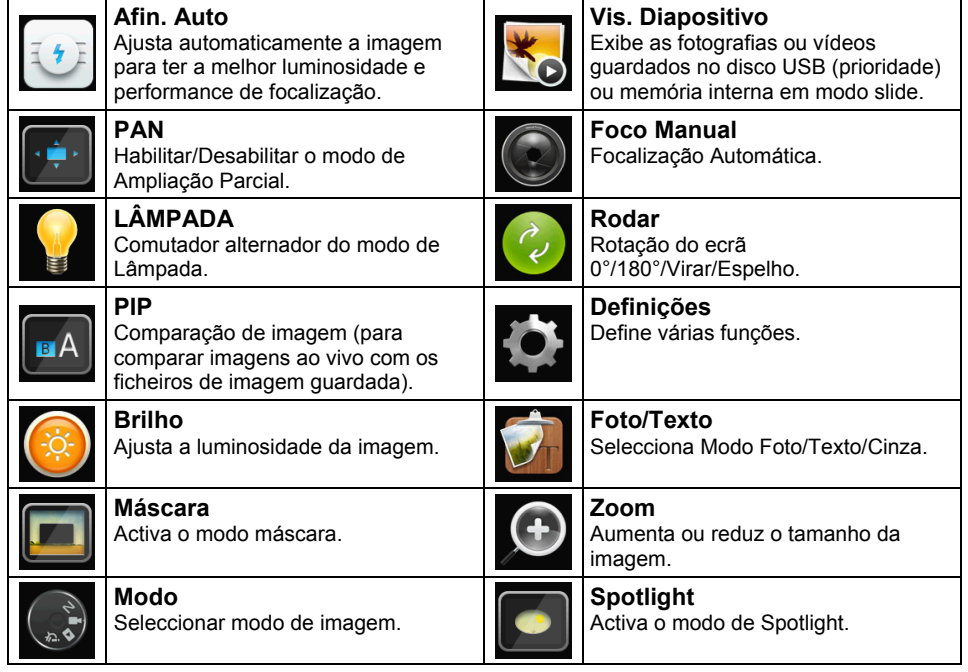

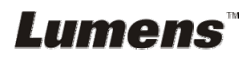

#### **6.2.2 Menu de Definição**

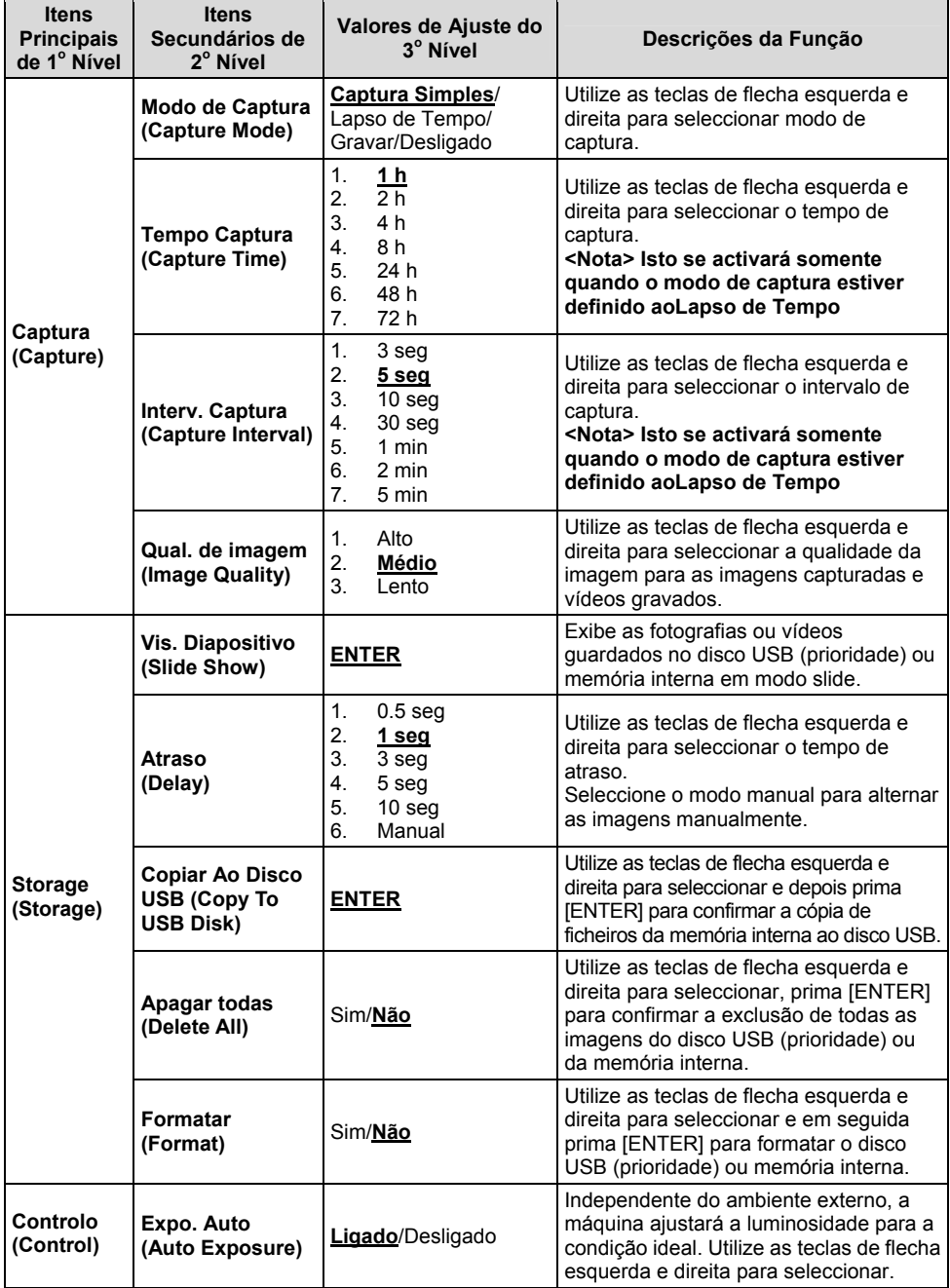

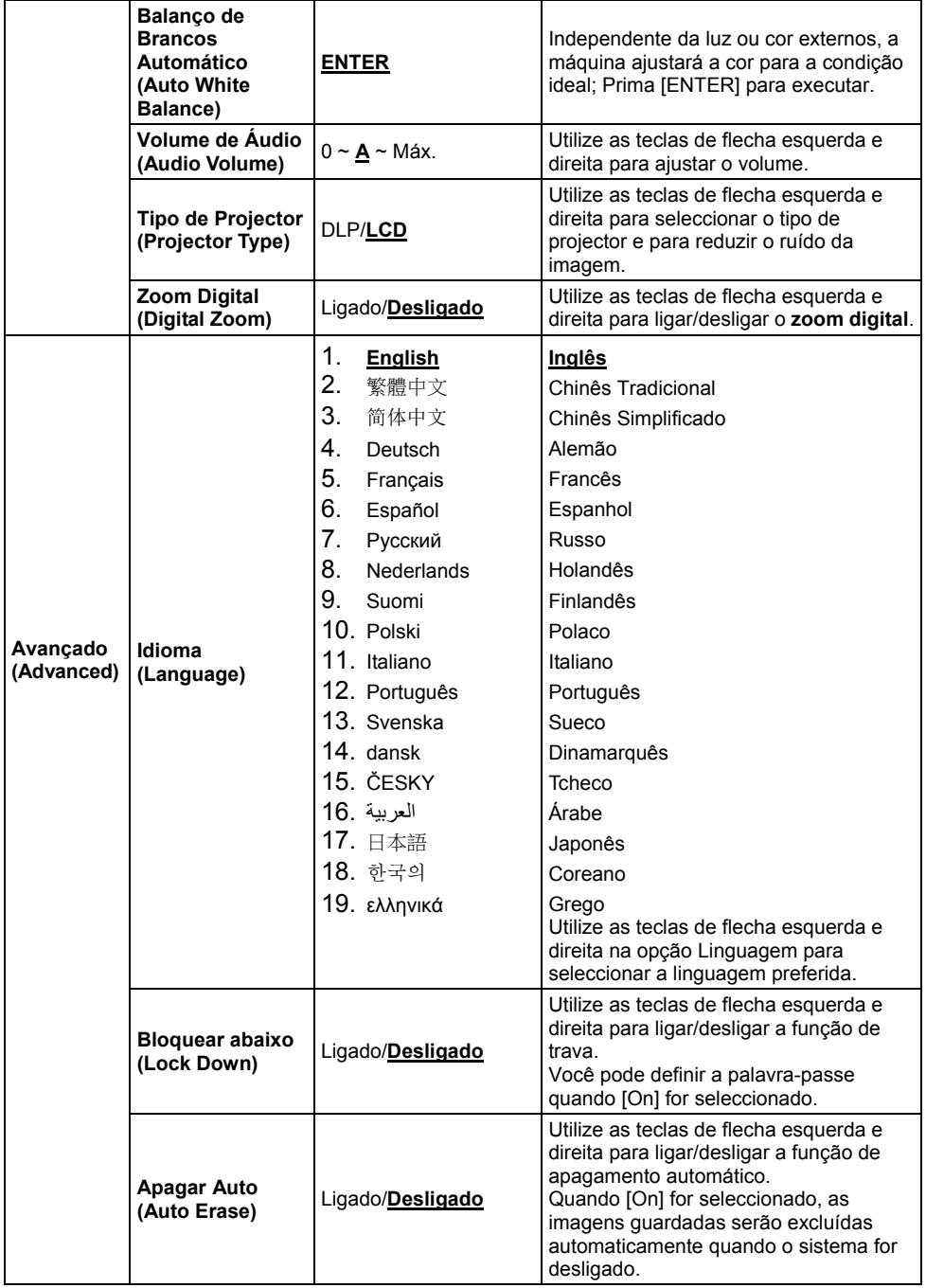

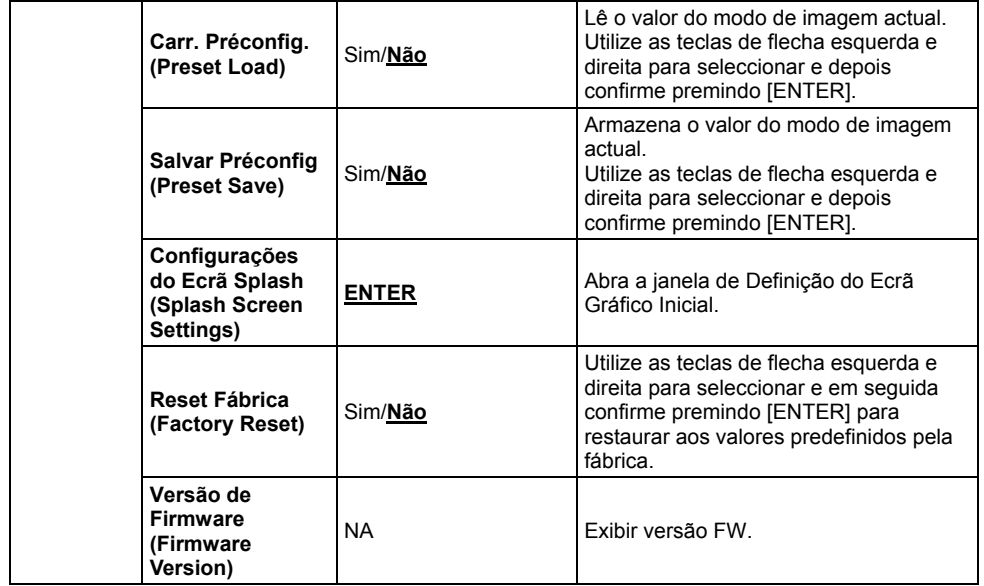

#### **6.2.3 Menu de definição do modo máscara**

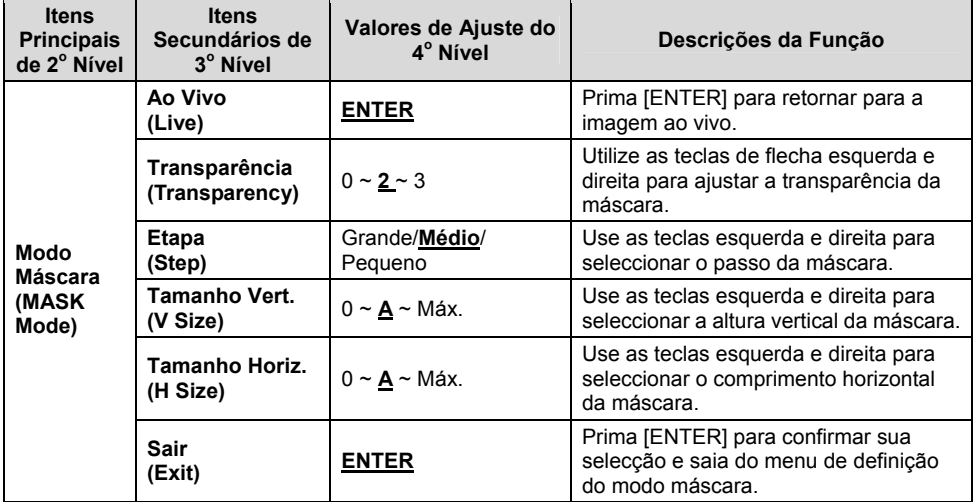

#### **6.2.4 Menu de Definição do Modo Spotlight**

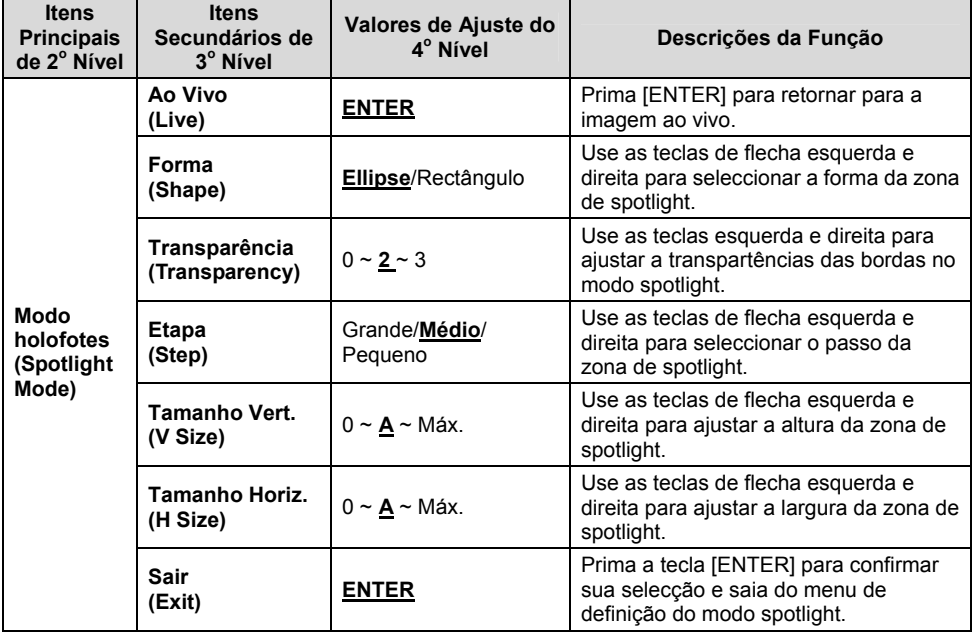

#### **6.2.5 Janelas da Definição de Gráfico Inicial**

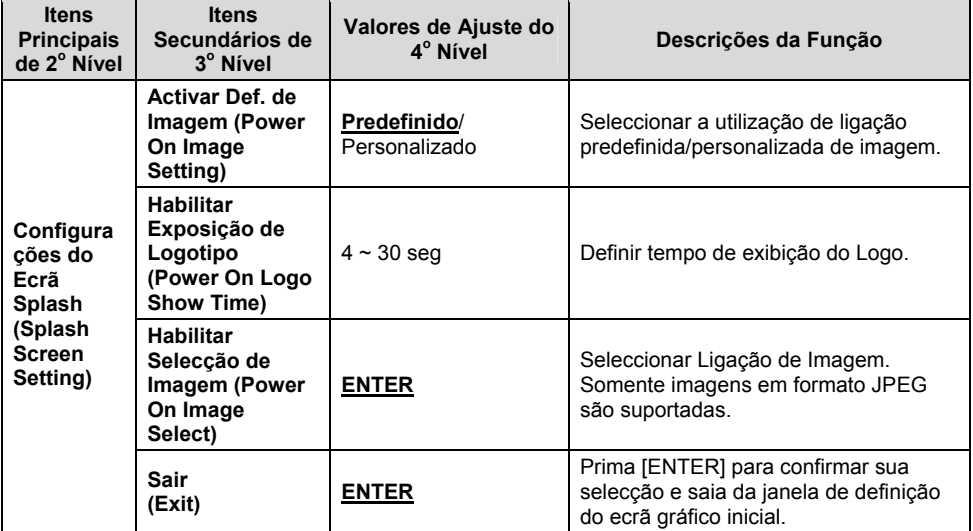

![](_page_23_Picture_4.jpeg)

#### **6.2.6 Anotação**

**Depois de ligar o rato, faça clique direito ou esquerdo no rato e mantenha premido para iniciar as ferramentas.** 

**<Nota> Quando o menu de definição é activado, as ferramentas não podem ser utilizadas.** 

![](_page_24_Picture_192.jpeg)

#### **6.2.7 Menu de definição da ferramenta de anotação**

![](_page_24_Picture_193.jpeg)

### **7.1 Gostaria de ajustar automaticamente a imagem para ter a melhor luminosidade e performance de focalização**

#### **Utilize o controlo remoto ou painel de controlo:**

1. Prima [AUTO TUNE] para a melhor luminosidade e performance de focalização.

# **7.2 Gostaria de alternar as origens de imagem**

Imagem ao vivo é a origem de imagem predefinida. Prima [SOURCE] no controlo remoto ou painel de controlo para que DC192 se comute entre as seguintes origens de imagem:

1. Imagens ao vivo (predefinido).

2. ENTRADA VGA/ENTRADA HDMI.

**<Comentário> Este comutador de imagem se aplica à SAÍDA VGA/SAÍDA HDMI simultâneamente.** 

# **7.3 Gostaria de alternar o modo de imagem**

#### **Utilize o controlo remoto ou painel de controlo:**

- 1 Prima [MENU] para activar o menu de definição.
- 2 Prima  $[4]$ ,  $[\triangledown]$ ,  $[\triangleright]$ , ou  $[4]$  para seleccionar [Image mode].
- 3 Prima [ $\blacktriangleright$ ] ou [<] para [Normal/Film/Slide/Microscope].

### **7.4 Gostaria de tornar o texto mais nítido e as fotografias mais coloridas**

#### **7.4.1 Descrições do modo Foto/Texto**

O modo predefinido [Photo/Text] é Foto **(Modo Foto)**. Para mudar esta definição, utilize o **controlo remoto** ou o **painel de controlo** para activar as opções do Menu de Definição.

- [Photo] (predefinido): Para visualização de fotografias ou texto com fotografias, para tornar as fotografias mais coloridas.
- [Text]: Para visualização de ficheiros de texto, para tornar os textos mais nítidos.
- [Gray]: Para visualização de fotografias em preto & branco que tornam a diferenciação da escala cinza distinta.

### **7.4.2 Definir modo Fotografia/Texto**

Para mudas as definições, utilize **controlo remoto** ou o **painel de controlo**:

![](_page_25_Picture_22.jpeg)

- 1. Prima [MENU] para activar o menu de definição.
- 2. Prima  $[4]$ ,  $[\nabla]$ ,  $[\nabla]$  ou  $[4]$  para seleccionar [Photo/Text]. (Consulte **7.4.1 Descrições de modo Foto/Texto** para fazer a melhor escolha.)
- 3. Prima [ENTER] para activar.
- 4. Prima [ $\blacktriangleright$ ] ou [ $\blacktriangleleft$ ] para seleccionar [Photo/Text/Gray].

# **7.5 Gostaria de ampliar/reduzir as imagens**

- 1. Prima [ZOOM +] no **controlo remoto** ou **painel de controlo** para ampliar as imagens.
- 2. Prima [ZOOM -] no **controlo remoto** ou **painel de controlo** para reduzir as imagens.

**<Comentário> Quando a ampliação for muito alta para possibilitar o foco, ela retornará ao valor normal automaticamente.** 

# **7.6 Desejo utilizar o modo máscara**

1. Prima o botão AF [FOCUS] no lado direito da lente.

# **7.7 Gostaria de ajustar a luminosidade**

#### **Controlo remoto:**

- 1. Prima [BRT +] para tornar mais claro.
- 2. Prima [BRT -] para tornar mais escuro.

#### **Painel de controlo:**

- 1. Prima [MENU] para activar o menu de definição.
- 2. Prima  $[4]$ ,  $[\triangledown]$ ,  $[\triangleright]$  ou  $[4]$  para seleccionar [Brightness].
- 3. Prima [ENTER] para activar.
- 4. Prima  $[\triangleright]$  ou  $[\triangleleft]$  para ajustar a luminosidade.

# **7.8 Gostaria de ligar/desligar a lâmpada**

A predefinição da lâmpada é **DESLIGADO**. Ao utilizar o **controlo remoto** ou **painel de controlo**:

1. Prima [LAMP] para LIGAR/DESLIGAR. (A seqüência de comutação é: DESLIGADO/Lâmpada do Braço/Ambas Lâmpadas /Lâmpada da Cabeça)

# **7.9 Gostaria de fixar as imagens**

1. Prima [FREEZE] no **controlo remoto** ou **painel de controlo** para fixar a imagem actual no ecrã. Prima novamente para cancelar a fixação.

![](_page_26_Picture_24.jpeg)

# **7.10 Gostaria de girar a imagem**

#### **Controlo remoto:**

1. Prima a tecla [ROTATE] para girar o ecrã. (A seqüência de comutação é: 0°/180°/Girar/Espelho)

#### **Painel de controlo:**

- 1. Prima [MENU] para activar o menu de definição.
- 2. Prima  $[4]$ ,  $[\triangledown]$ ,  $[\triangleright]$ , ou  $[4]$  para seleccionar [Rotate].
- 3. Prima [ENTER] para activar.
- 4. Prima [ $\blacktriangleright$ ] ou  $\blacktriangleright$ ] para comutar o método de rotação. (A seqüência de comutação é: 0°/180°/Girar/Espelho)
- 5. Prima [MENU] para sair.

# **7.11 Gostaria de capturar imagens**

#### **7.11.1 Capturar e gravar as imagens**

- 1. Prima [CAPTURE] no **controlo remoto** ou **painel de controlo**  para capturar e guardar as imagens.
- **Você não pode capturar imagens quando o modo capturar estiver definido para [Disable]. Se estiver definido para [Continuous], você pode capturar as imagens continuamente. Prima [Capture] para iniciar a captura continuamente, ou prima [Capture] novamente para sair.**
- **Para mudar a qualidade das imagens capturadas, consulte o 7.11.2 Definição da qualidade das imagens capturadas.**
- **Para mudar as definições das imagens capturadas, consulte 7.11.3 Definições da captura contínua.**

#### **7.11.2 Definição da qualidade das imagens capturadas**

- 1. Prima [MENU] no **controlo remoto** ou **painel de controlo** para activar o menu de definição.
- 2. Prima  $[\triangle]$ ,  $[\triangledown]$ ,  $[\triangleright]$ , ou  $[\triangle]$  para seleccionar [Setting].
- 3. Prima [ENTER] para activar.
- 4. Prima  $[\triangleright]$  ou  $[\triangleleft]$  para [Capture] o menu.
- 5. Prima [ $\blacktriangledown$ ] para encontrar [Image Quality].
- 6. Prima [ $\blacktriangleright$ ] ou [ $\blacktriangleleft$ ] para seleccionar entre [High/Medium/Low].
- 7. Prima [MENU] para sair.

![](_page_27_Picture_23.jpeg)

#### **7.11.3 Definição da captura contínua**

- 1. Prima [MENU] no **controlo remoto** ou **painel de controlo** para activar o menu de definição.
- 2. Prima  $[4]$ ,  $[\triangledown]$ ,  $[\triangleright]$ , ou  $[4]$  para seleccionar [Setting].
- 3. Prima [ENTER] para activar.
- 4. Prima [ $\blacktriangleright$ ] ou [ $\blacktriangleleft$ ] para [Capture] o menu.
- 5. Prima [ $\blacktriangledown$ ] para [Capture Mode].
- 6. Prima  $[\triangleright]$  ou  $[\triangleleft]$  para seleccionar [Time Lapse].
- 7. Prima  $[\nabla]$  para encontrar [Capture Time]; Prima  $[\nabla]$  ou  $[\nabla]$  para definir o tempo de captura.
- 8. Prima [v] para encontrar [Capture Interval]; Prima [ $\blacktriangleright$ ] ou [<] para definir o tempo de intervalo.
- 9. Prima [MENU] para sair.

# **7.12 Gostaria de gravar as imagens**

**<Nota> Ligue o disco USB ao DC192 para iniciar a gravação de imagens.** 

#### **7.12.1 Gravação de imagens em movimento**

**<Comentário> Você pode não ser capaz de capturar ou gravar as imagens quando o modo [Capture Image] estiver definido ao [Disable].** 

#### **Controlo remoto:**

- 1. Prima [RECORD] no **controlo remoto** para iniciar a gravação de imagens.
- 2. Grava sons com o microfone incorporado do painel de controlo.
- 3. Prima [RECORD] novamente para parar a gravação.

#### **Painel de controlo:**

- 1. Prima e mantenha premido o botão [Capture] por aproximadamente 2 segundos para iniciar a gravação de imagens.
- 2. Prima [Capture] novamente para parar a gravação.

#### **7.12.2 Definição da qualidade das imagens capturadas**

- 1. Prima [MENU] no **controlo remoto** ou **painel de controlo** para activar o menu de definição.
- 2. Prima  $[4]$ ,  $[\n\blacktriangleright]$ ,  $[\n\blacktriangleright]$ , ou  $[4]$  para seleccionar [Setting].
- 3. Prima [ENTER] para activar.
- 4. Prima  $[\triangleright]$  ou  $[\triangleleft]$  para [Capture] o menu.
- 5. Prima [ $\blacktriangledown$ ] para encontrar [Image Quality].
- 6. Prima [ $\blacktriangleright$ ] ou [<] para seleccionar entre [High/Medium/Low].
- 7. Prima [MENU] para sair.

![](_page_28_Picture_29.jpeg)

#### **7.12.3 Definição de gravação**

- 1. Prima [MENU] no **controlo remoto** ou **painel de controlo** para activar o menu de definição.
- 2. Prima  $[\blacktriangle]$ ,  $[\blacktriangledown]$ ,  $[\blacktriangleright]$ , ou  $[\blacktriangle]$  para seleccionar [Setting].
- 3. Prima [ENTER] para activar.
- 4. Prima [ $\blacktriangleright$ ] ou [ $\blacktriangleleft$ ] para [Capture] o menu.
- 5. Prima [ $\blacktriangledown$ ] para [Capture Mode].
- 6. Prima [D] ou [I] para seleccionar [Record].
- 7. Prima [MENU] para sair.

**<Comentário> Quando a [Capture Image] está definido para [Record], a função de [Capture] no Painel de Controlo é mudado para Gravação de Imagem.** 

#### **7.12.4 Ajustar o volume do microfone**

- 1. Prima [MENU] no **controlo remoto** ou **painel de controlo** para activar o menu de definição.
- 2. Prima  $[4]$ ,  $[\nabla]$ ,  $[\nabla]$ , ou  $[4]$  para seleccionar [Setting].
- 3. Prima [ENTER] para activar.
- 4. Prima  $[\triangleright]$  ou  $[\triangleleft]$  para [Control] o menu.
- 5. Prima [v] para [MIC Vol.].
- 6. Prima  $[\triangleright]$  ou  $[\triangleleft]$  para ajustar o volume.
- 7. Prima [MENU] para sair.

#### **7.12.5 Reproduzindo imagens**

 **Para a reprodução de imagens, consulte 7.13 Gostaria de ver as imagens capturadas/gravadas.** 

# **7.13 Gostaria de ver as imagens capturadas/gravadas**

- 1. Prima [PLAYBACK] no **controlo remoto ou painel de controlo** para exibir as miniaturas de todos os ficheiros armazenados.
- 2. Prima  $[\blacktriangleright]$ ,  $[\blacktriangle]$ ,  $[\blacktriangle]$ , ou  $[\blacktriangleright]$  para seleccionar a miniatura que deseja reproduzir.
- 3. Prima [ENTER] para reprodução em ecrã inteiro.
- 4. Quando o Vídeo é reproduzido, ele pode fazer Pausa/Reprodução premindo [Freeze].
- 5. Prima [▶] ou [◀] para seleccionar o Ficheiro de Áudio/Vídeo seguinte ou anterior.
- 6. Prima [4] ou [v] para ajustar a freqüência.

7. Prima [MENU] para sair.

**<Nota> Um alto-falante externo deve ser ligado à SAÍDA DE ÁUDIO para reproduzir som quando você utilizar SAÍDA VGA.**

#### **7.14 Gostaria de excluir as imagens capturadas/gravadas Controlo remoto:**

- 1. Prima [PLAYBACK] para mostrar as miniaturas de todos os ficheiros guardados.
- 2. Prima  $[4]$ ,  $[\n\blacktriangledown]$ ,  $[4]$ , ou  $[\n\blacktriangleright]$  para seleccionar o ficheiro que deseja excluir.
- 3. Prima [DELETE] para exibir uma janela [Delete File].
- 4. Prima [D] ou [4] para seleccionar [Yes].
- 5. Prima [ENTER] para excluir o ficheiro seleccionado.
- 6. Seleccione [No] e prima [ENTER] para sair da janela [Delete File].
- 7. Prima [MENU] para sair.

# **7.15 Gostaria de excluir as imagens guardadas automaticamente sempre que ele estiver desligado (Apagamento Automático)**

#### **Utilize o controlo remoto ou painel de controlo:**

- 1. Prima [MENU] para activar o menu de definição.
- 2. Prima  $[4]$ ,  $[\triangledown]$ ,  $[\triangleright]$ , ou  $[4]$  para seleccionar [Setting].
- 3. Prima [ENTER] para activar.
- 4. Prima [ $\blacktriangleright$ ] ou [<] para [Advanced] o menu.
- 5. Prima [4] ou [v] para [Auto Erase].
- 6. Prima  $[\triangleright]$  ou  $[\triangleleft]$  para seleccionar [On].
- 7. Prima [MENU] para sair.

# **7.16 Gostaria de ampliar uma parte da imagem (PAN)**

#### Utilize o **controlo remoto**:

- 1. Prima [PAN] para activar o modo Ampliação Parcial.
- 2. Prima  $[4]$ ,  $[\nabla]$ ,  $[4]$ , ou  $[\nabla]$  para mover e ver as imagens parcialmente ampliadas.
- 3. Prima [PAN] para sair do modo Ampliação Parcial.

### Utilize o **painel de controlo**:

- 1. Prima [MENU] para activar o menu de definição.
- 2. Prima  $[4]$ ,  $[\triangledown]$ ,  $[\triangleright]$ , ou  $[4]$  para seleccionar [PAN].
- 3. Prima [ENTER] para executar.
- 4. Prima  $[4]$ ,  $[\nabla]$ ,  $[4]$ , ou  $[\nabla]$  para mover e ver as imagens parcialmente ampliadas.

![](_page_30_Picture_29.jpeg)

5. Prima [MENU] para sair do modo Ampliação Parcial.

# **7.17 Gostaria de utilizar a função MÁSCARA e Spotlight**

### **7.17.1 Gostaria de utilizar o modo MÁSCARA e Spotlight**

#### Utilize o **controlo remoto**:

- 1. Prima [MASK] para activar o menu do modo máscara/spotlight.
- 2. Prima [◀] ou [▶] para seleccionar o modo e prima [ENTER] para activar.
- 3. Prima [▲], [▼], [◀], ou [▶] para mover a posição de zona.
- 4. Prima [MASK] novamente para sair e retornar para o ecrã da imagem ao vivo.

#### **Utilize o painel de controlo**:

- 1. Prima [MENU] para activar o menu de definição.
- 2. Prima  $[4]$ ,  $[\triangledown]$ ,  $[\triangleright]$ , ou  $[4]$  para seleccionar [Mask], prima [ENTER] para activar o modo máscara ou seleccione [Spotlight] e prima [ENTER] para activar o modo spotlight.
- 3. Prima [MENU] para activar o menu OSD da imagem.
- 4. Prima  $[4]$  ou  $[\nabla]$  para seleccionar [Live Image].
- 5. Prima [ENTER] para retornar para a imagem ao vivo.

#### **7.17.2 Gostaria de definir o tamanho da função Máscara**

Gostaria de utilizar **o Controlo remoto** sob o modo máscara:

- 1. Prima [MENU] para activar o menu OSD da imagem.
- 2. Prima  $[4]$  ou  $[\overline{v}]$  para seleccionar o item a ser modificado [Transparency/Step/V Size/H Size]. **(Para detalhes, consulte 6.2 Menu de Definição.)**
- 3. Prima [◀] ou [▶] para executar a modificação.
- 4. Prima [MENU] para sair do menu OSD da imagem e para retornar ao modo Máscara.

### **7.17.3 Gostaria de definir a função Spotlight**

#### Utilize **o Controlo remoto** sob o modo Foco:

- 1. Prima [MENU] para activar o menu OSD da imagem.
- 2. Prima  $[4]$  ou  $[\overline{v}]$  para seleccionar o item a ser modificado [Shape/Transparency/Step/V Size/H Size]. **(Para detalhes, consulte 6.2 Menu de Definição.)**
- 3. Prima [◀] ou [▶] para executar a modificação.
- 4. Prima [MENU] para sair do menu OSD da imagem e para retornar ao modo Spotlight.

![](_page_31_Picture_26.jpeg)

# **7.18 Gostaria de reproduzir os slides (Presentação de Slide)**

#### **7.18.1 Definição do tempo de atraso**

- 1. Prima [MENU] no **controlo remoto** ou **painel de controlo** para activar o menu de definição.
- 2. Prima  $[4]$ ,  $[\triangledown]$ ,  $[\triangleright]$ , ou  $[4]$  para seleccionar [Setting].
- 3. Prima [ENTER] para activar.
- 4. Prima [ $\blacktriangleright$ ] ou [ $\blacktriangleleft$ ] para [Storage] o menu
- 5. Prima [ $\blacktriangledown$ ] para encontrar [Delay].
- 6. Prima [ $\blacktriangleright$ ] ou [ $\blacktriangleleft$ ] para seleccionar o tempo de atraso entre [0.5 sec/1 sec/3 sec/5 sec/10 sec/Manual].
- 7. Prima [MENU] para sair.

### **7.18.2 Reproduzindo/Pausando/Parando a presentação de slide**

**<Nota> Limite Superior: O tamanho máximo de fotografia simples é 7 MB.** 

#### **Se você utiliza o controlo remoto ou o painel de controlo**

- 1. Prima [MENU] para activar o menu de definição.
- 2. Prima  $[4]$ ,  $[\nabla]$ ,  $[\nabla]$ , ou  $[4]$  para seleccionar [Slide Show].
- 3. Prima [ENTER] para reproduzir.
- 4. Prima [ENTER] novamente para fazer a Pausa/Reprodução.
- 5. Prima [MENU] para sair.

# **7.19 Gostaria de comparar imagens (compara imagens ao vivo com os ficheiros de imagem armazenados (PIP))**

Esta função comparará e contrastará uma imagem ao vivo com uma imagem armazenada.

![](_page_32_Figure_19.jpeg)

![](_page_32_Picture_20.jpeg)

#### **Controlo remoto:**

- 1. Prima [Playback] para activar as miniaturas de imagem para Reprodução.
- 2. Prima  $[4]$ ,  $[\nabla]$ ,  $[4]$ , ou  $[\nabla]$  para seleccionar o ficheiro a ser comparado.
- 3. Prima [PIP] para executar a comparação de imagem.
- 4. Prima  $[4]$ ,  $[\nabla]$ ,  $[4]$ , ou  $[\nabla]$  para mover a imagem ao vivo.
- 5. Repita Passos 1 3 para mudar outros ficheiros de imagem.
- 6. Prima [MENU] para sair.

# **7.20 Gostaria de reduzir o ruído da imagem (Tipo de Projector)**

- 1. Esta função activa a Câmara de Documento para omitir automaticamente o ruído da imagem. O ruído é especialmente óbvio quando a Câmara de Documento está ligada a um projector DLP. Você pode definir o projector DLP para melhorar a qualidade da imagem.
- 2. Se houver um ruído especial ao ligar a saída VGA, defina a opção DLP para melhorar a qualidade da imagem.

![](_page_33_Figure_10.jpeg)

- 2.1. Prima [MENU] no **controlo remoto** ou **painel de controlo** para activar o menu de definição.
- 2.2. Prima  $[4]$ ,  $[\nabla]$ ,  $[\nabla]$ , ou  $[4]$  para seleccionar [Setting].
- 2.3. Prima [ENTER] para activar.
- 2.4. Prima  $[\triangleright]$  ou  $[\triangleleft]$  para seleccionar [Control].
- 2.5. Prima  $[\nabla]$  para [Projector Type].
- 2.6. Prima [▶] ou [◀] para seleccionar **[LCD/DLP]**.
- 2.7. Prima [MENU] para sair.

![](_page_33_Picture_18.jpeg)

**7.21 Gostaria de reassumir a definição predefinida pela fábrica (Redefinida pela Fábrica)** 

- 1. Prima [MENU] no **controlo remoto** ou **painel de controlo** para activar o menu de definição.
- 2. Prima  $[4]$ ,  $[\triangledown]$ ,  $[\triangleright]$ , ou  $[4]$  para seleccionar [Setting].
- 3. Prima [ENTER] para activar.
- 4. Prima [ $\blacktriangleright$ ] ou [ $\blacktriangleleft$ ] para seleccionar menu [Advanced].
- 5. Prima [v] para seleccionar [Factory Reset].
- 6. Prima  $[\triangleright]$  ou  $[\triangleleft]$  para seleccionar [Yes].
- 7. Prima [Enter] para executar.

### **7.22 Gostaria de mudar a ligação de imagem**

**<Nota> O ficheiro de ligação de imagem deve ser menor do que 5 MB e em formato JPEG.** 

#### **<Nota> Para salvar o ficheiro, siga a instrução abaixo:**

**Caminho do ficheiro: \DCIM\100MEDIA, por exemplo: J: \DCIM\100MEDIA Nome do ficheiro: Quatro letras alfabéticas + quatro números, por exemplo: LUMN0001.JPG** 

- 1. Prima [MENU] no controlo remoto ou painel de controlo para activar o menu de definição.
- 2. Prima  $[4]$ ,  $[\triangledown]$ ,  $[\triangleright]$ , ou  $[4]$  para seleccionar [Setting].
- 3. Prima [ENTER] para activar.
- 4. Prima  $[\triangleright]$  ou  $[\triangleleft]$  para seleccionar menu [Advanced].
- 5. Prima [v] para seleccionar [Power On Image Setting].
- 6. Prima [ENTER] para activar.
- 7. Prima  $\left[ \triangle 1 \right]$  ou  $\left[ \triangledown \right]$  para seleccionar [Power On Image Setting] e prima [ $\blacktriangleright$ ] ou [ $\blacktriangleleft$ ] para seleccionar [Default/Custom].
- 8. Prima [ $\blacktriangle$ ] ou [ $\blacktriangledown$ ] para seleccionar o menu [Power On Logo Show time] e prima  $[\triangleright]$  ou  $[\triangleleft]$  para definir o tempo.
- 9. Salte ao Passo 11 se seleccionar [Default] no Passo 7.
- 10. Prima [ $\blacktriangle$ ] ou [ $\blacktriangledown$ ] para o [Power On Image Select] e prima [ENTER] para ler o ficheiro seleccionado.
- 11. Prima [v] para [Exit] e prima [ENTER] para sair.

# **7.23 Funções relacionadas ao computador**

Certifique-se de que o cabo USB esteja ligado e os controladores estejam instalados antes de utilizar as funções relacionadas ao computador. Consulte o **Capítulo 4 Instalação e Ligações nestye Manual do Utilizador**.

![](_page_34_Picture_25.jpeg)

#### **7.23.1 Gostaria de introduzir uma fotografia em MS-Paint**

1. Clique [File/From Scanner or Camera] no MS-Paint como mostrado na figura inferior esquerda.

![](_page_35_Picture_2.jpeg)

2. Complete clicando [Get Picture] como mostrado na figura da parte superior direita.

**<Comentário> Suporta somente Sistema Operacional Windows XP.** 

#### **7.23.2 Gostaria de introduzir as fotografias em Photoshop**

1. Clique [File/Import/WIA-USB Video Device] em *Photoshop* como mostrado na figura da parte inferior esquerda.

![](_page_35_Picture_7.jpeg)

2. Complete clicando [Capture] e em seguida clicando em [Get Picture] como mostrado na figura da parte superior direita.

![](_page_35_Picture_9.jpeg)

# **Capítulo 8 Ligando ao Microscópio**

1 Monte os acessórios do adaptador de microscópio sobre o microscópio **<Nota> Escolha um adaptador de microscópio apropriado. Acessórios de adaptador de microscópio são aplicáveis para oculares de Ø 28 mm, Ø 31 mm, Ø 33 mm, e Ø 34 mm.** 

2 Ligue a lente de DC192 com o **adaptador de microscópio**

![](_page_36_Picture_182.jpeg)

![](_page_36_Picture_4.jpeg)

![](_page_36_Picture_5.jpeg)

- 3 Seleccionar o Modo Microscópio
	- 3.1. Ao utilizar o **painel de controlo** ou **controlo remoto**
		- 3.1.1. Prima [MENU] para activar o menu de definição.
		- 3.1.2. Prima  $[4]$ ,  $[\triangledown]$ ,  $[\triangleright]$ , ou  $[4]$  para seleccionar [Image Mode].
		- 3.1.3. Prima  $[\triangleright]$  ou  $[\triangleleft]$  para [Microscope].
		- 3.1.4. Prima [MENU] para sair.
- 4 Se a imagem não estiver nítida
	- 4.1. Ajustar a focalização do microscópio.
	- 4.2. Prima o botão [FOCUS] em um dos lados da lente DC192 para executar o foco automático.
- 5 Zoom Digital
	- 5.1. Prima [MENU] para activar o menu de definição.
	- 5.2. Prima  $[\blacktriangle]$ ,  $[\blacktriangledown]$ ,  $[\blacktriangleright]$ , ou  $[\blacktriangle]$  para seleccionar [Setting].
	- 5.3. Prima  $[\triangleright]$  ou  $[\triangleleft]$  para [Control].
	- 5.4. Prima [ $\blacktriangledown$ ] para seleccionar [Digital Zoom].
	- 5.5. Prima  $[\blacktriangleright]$  ou  $[\blacktriangleleft]$  para  $[On]$ .
	- 5.6. Prima [MENU] para sair.

![](_page_36_Picture_22.jpeg)

**<Nota> Você deve desligar e reconectar o cabo de alimentação, e em seguida deve reiniciar o DC192 para todas as definições do comutador DIP surtirem efeito.** 

# **9.1 Ligação a um projector ou monitor**

#### **9.1.1 Saída XGA (valores predefinidos):**

![](_page_37_Picture_4.jpeg)

**9.1.2 Saída SXGA** 

![](_page_37_Figure_6.jpeg)

#### **9.1.3 Saída WXGA**

![](_page_37_Figure_8.jpeg)

![](_page_37_Picture_9.jpeg)

#### **9.1.4 Saída 1080P**

![](_page_38_Picture_1.jpeg)

#### **9.2 Ligando a uma TV**

**9.2.1 NTSC: EUA, Taiwan, Panamá, Filipinas, Canadá, Chile, Japão, Coréia, e México** 

![](_page_38_Figure_4.jpeg)

**9.2.2 PAL: Países/regiões não listados acima** 

![](_page_38_Figure_6.jpeg)

**<Comentário> Uma vez que o VÍDEO-C esteja Habilitado, a SAÍDA VGA não é suportada.** 

![](_page_38_Picture_8.jpeg)

# **Capítulo 10 Resolução de Problemas**

Sre capítulo descreve os problemas que você pode encontrar durante a utilização do DC192. Se tiver questões, consulte aos capítulos relacionados e siga todas as soluções sugeridas. Se o problema ainda ocorre, contacte nossos distribuidores ou o centro de serviço.

![](_page_39_Picture_180.jpeg)

![](_page_40_Picture_196.jpeg)

![](_page_41_Picture_16.jpeg)

![](_page_41_Picture_1.jpeg)